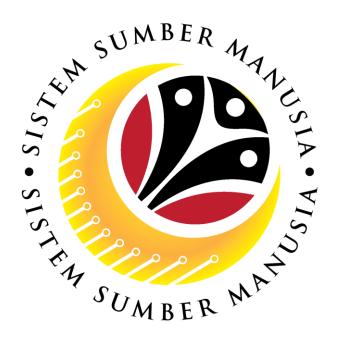

# SISTEM SUMBER MANUSIA

# User Guide Personnel Administration for Back End User (SAP GUI)

**Maintain Employee Data** 

**VERSION: 1.0** 

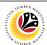

#### INTRODUCTION

This user guide acts as a reference for **Sistem Sumber Manusia (SSM) Back-End User** to manage **Personnel Administration.** All Individual names used in this user guide have been created for guidance on using SSM.

Where possible; user guide developers have attempted to avoid using actual Companies and Individuals; any similarities are coincidental.

Changes and updates to the system may lead to updates to the user guide from time to time.

Should you have any questions or require additional assistance with the user guide materials, please contact the **SSM Help Desk.** 

#### **GLOSSARY**

The following acronyms are used frequently:

| Term    | Meaning                               |  |
|---------|---------------------------------------|--|
| SSM     | Sistem Sumber Manusia                 |  |
| SAP GUI | SAP Graphical User Interface/Back End |  |
| FIORI   | Front End/Web Portal                  |  |
| ESS     | Employee Self Service                 |  |
| MSS     | Manager Self Service                  |  |

#### **FURTHER ASSISTANCE**

Should you have any questions or require additional assistance with the user guide materials, please contact **SSM Help Desk** at **+673 238 2227** or e-mail at **ssm.helpdesk@dynamiktechnologies.com.bn**.

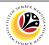

# **Table of Content**

| Topics                   | Page      |
|--------------------------|-----------|
| Introduction             | <u>2</u>  |
| Create Address Infotype  | <u>7</u>  |
| Copy Address Infotype    | <u>16</u> |
| Change Address Infotype  | <u>24</u> |
| Delete Address Infotype  | <u>31</u> |
| Delimit Address Infotype | 38        |
| Display Address Infotype | <u>45</u> |

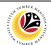

# **SAP ICONS**

The table below shows the icons that are frequently used in the SAPGUI (Back-End) system:

| Icon         | Name                             | Purpose                                                                                                    |  |  |
|--------------|----------------------------------|----------------------------------------------------------------------------------------------------|--|--|
|              | Overview                         | For an overall view of the selected infotype or action type.                                                                                                    |  |  |
|              | Create                           | To input new information into the system.                                                                                                    |  |  |
| 0            | Change                           | To edit the selected information.                                                                                                    |  |  |
|              | Сору                             | To copy the selected information.                                                                                                    |  |  |
| <del>W</del> | Delete                           | To delete the selected information.                                                                                                    |  |  |
|              | Delimit                          | To limit the period of selected information.                                                                                                    |  |  |
| 6-8          | Display/View                     | To view a specific information.                                                                                                    |  |  |
| <u>(-</u> ;  | Execute                          | To execute task.                                                                                                    |  |  |
|              | Previous Record<br>& Next Record | Next Record: Infotype does not require any updates or changes. Acts as a skip button.  Previous Record: Acts as a return/back button that brings user to the previous infotype page. |  |  |

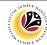

SAP GUI (Back-End)
Log on

Back End User

Department HR Administrator and HR Administrator (JPA)

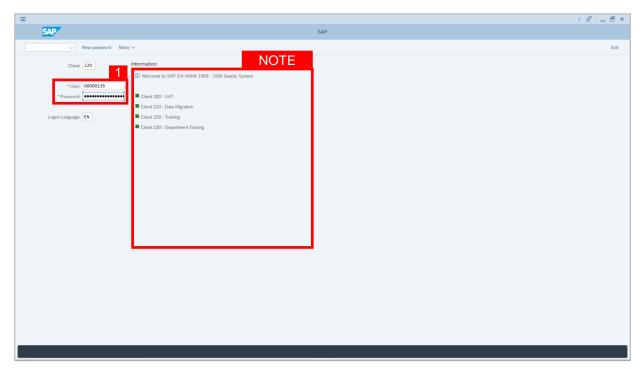

- 1. Fill in the User and Password.
- 2. Press Enter on the keyboard.
- 3. The home page will be displayed.

#### Note:

 The information tab will show the different clients present in the system serving different purposes. The client number used in this user guide would be 220, which is for training and demonstration purposes pertaining to the navigation of the system.

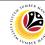

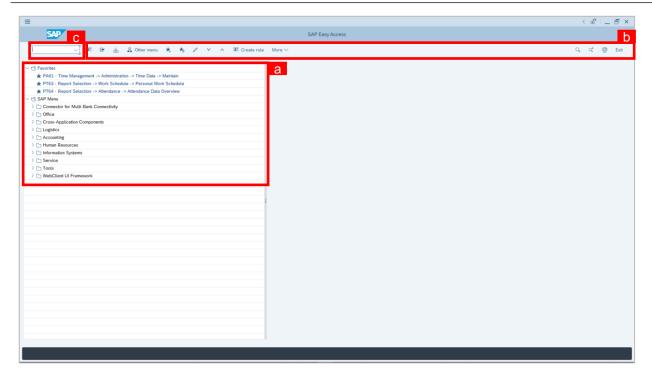

#### Note:

- a. The home page will be displayed showing different areas in relation to the organization that could be navigated through.
- b. The home page will also display shortcuts that could assist in the ease of navigation through the system.
- A Search tool could be utilised to select a specific module of interest, contained in the system.

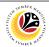

Create Address Infotype Back End User
Department HR Administrator and HR Administrator (JPA)

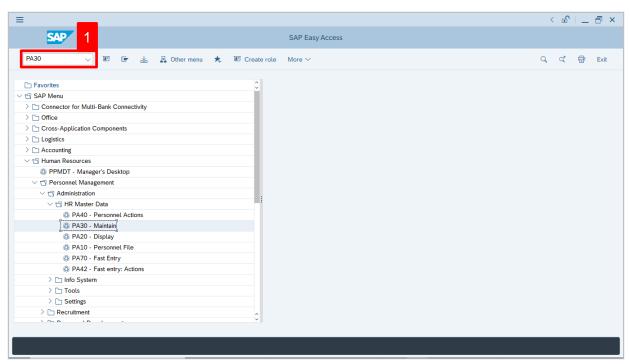

 Navigate to Maintain HR Master Data page by entering transaction code, PA30 in the Search Bar and press Enter button on the keyboard.

The Maintain HR Master Data (PA30) page will be displayed.

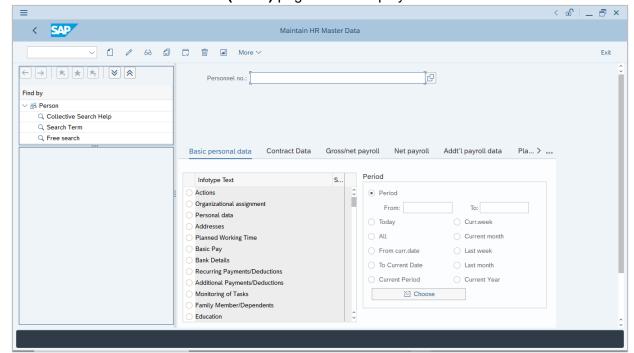

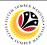

#### Note:

- Click on SAP Menu > Human Resources > Personnel Management > Administration
   > HR Master Data > PA30 Maintain
- User may search for the personnel using their IC number via the Lookup icon.

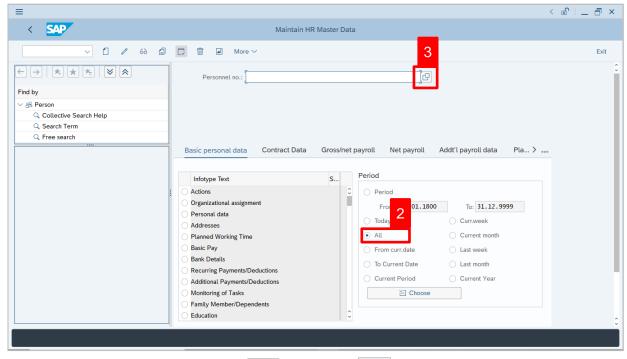

2. Under **Period** section, click on and select

All data within this timeframe (From 01.01.1800 to 31.12.9999) will be available.

3. Click on [ icon for Personnel No.

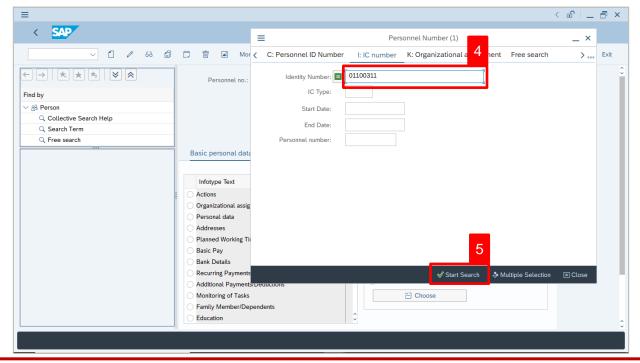

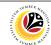

- 4. Enter the personnel IC Number.

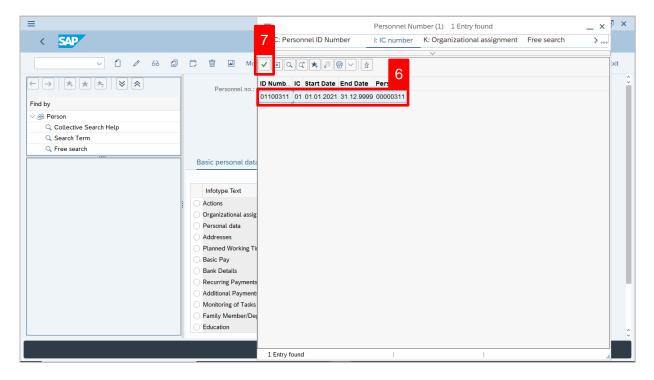

- 6. Select the searched personnel.
- 7. Click on icon.

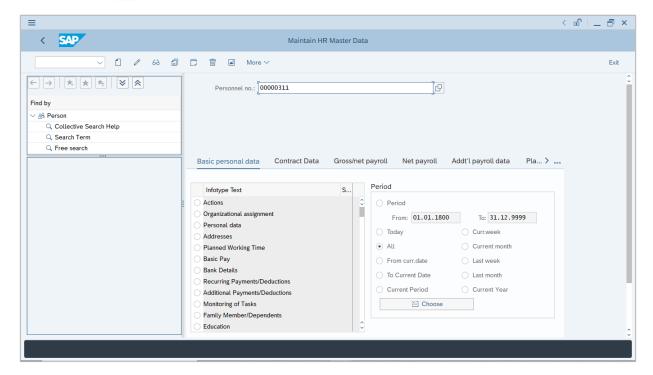

8. Press Enter button on the keyboard.

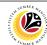

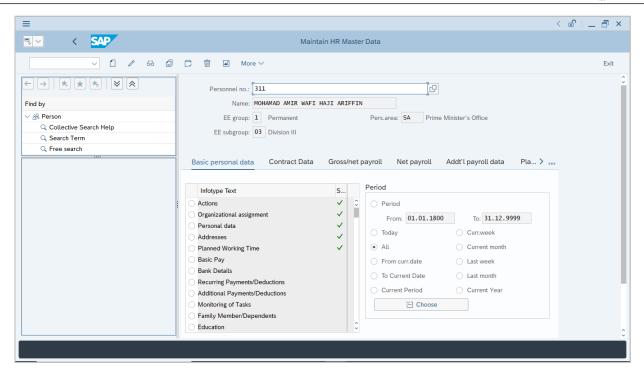

**Note:** The personnel information will be displayed.

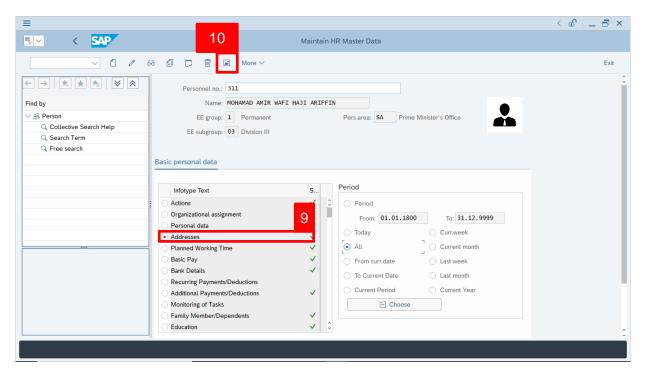

- 9. Under **Basic personal data**, click on and select Addresses
- 10. Click on 🔼 icon.

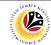

The List Addresses page will be displayed.

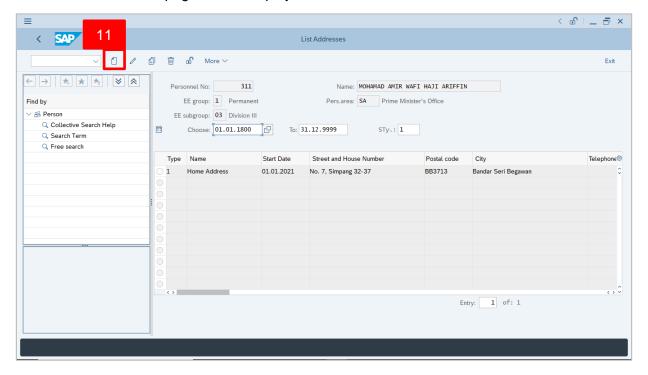

11. Click on icon.

The **Subtypes for infotype 'Addresses" (1)** page will appear.

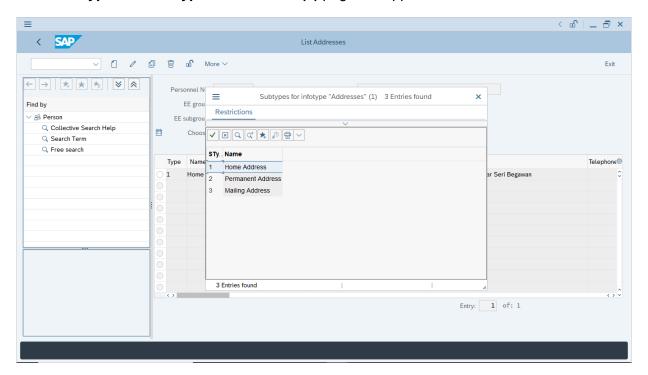

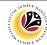

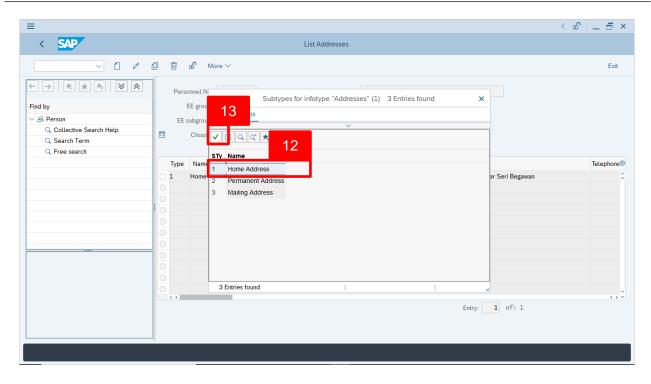

- 12. Select 1 Home Address.
- 13. Click on 🗸 icon.

#### The Create Addresses page will be displayed.

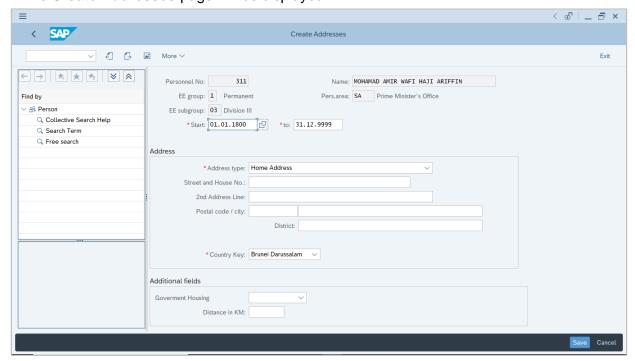

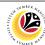

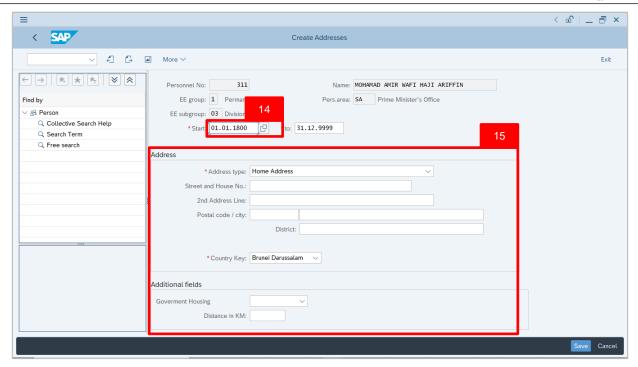

- 14. User (HR Administrator) can enter the **Start date** of Home Address. In other words, the start date of living at the home address.
- 15. Under Address and Additional fields sections, enter details in the related fields as per example below:

| Sub Section | Field                | Mandatory (?) | Example                                 |
|-------------|----------------------|---------------|-----------------------------------------|
| Address     | Street and House No. | ×             | No. 7, Simpang 32-37                    |
|             | 2nd Address Line     | ×             | Kg Anggerek Desa, Berakas               |
|             | Postal Code          | ×             | BB3713                                  |
|             | City                 | ×             | Bandar Seri Begawan                     |
|             | District             | ×             | Brunei-Muara                            |
| Additional  | Government Housing   | ×             | No                                      |
|             | Distance in KM       | ×             | 10 KM (Distance from Address to Office) |

Note: Country Key is Brunei Darussalam by default.

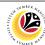

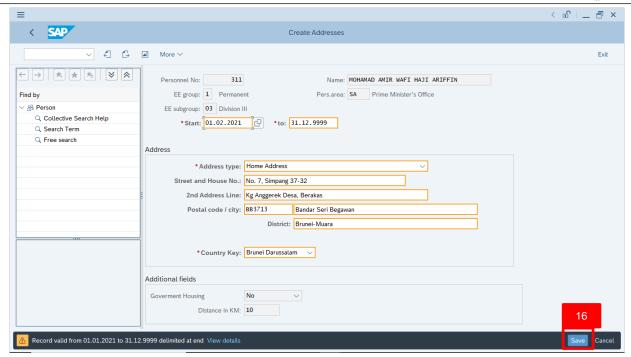

16. Press **Enter** on the keyboard and click Save

The List Addresses page will be displayed.

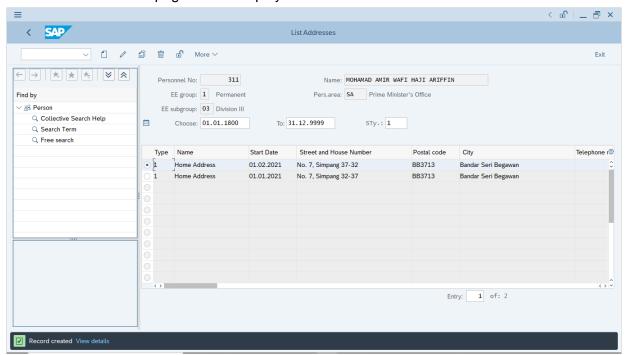

**Note:** User (HR Administrator) can view the Home Address created. The existing Home Address is Delimited (information is limited to a selected delimitation date or automatically limited to a day before the Start date of new Home Address).

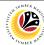

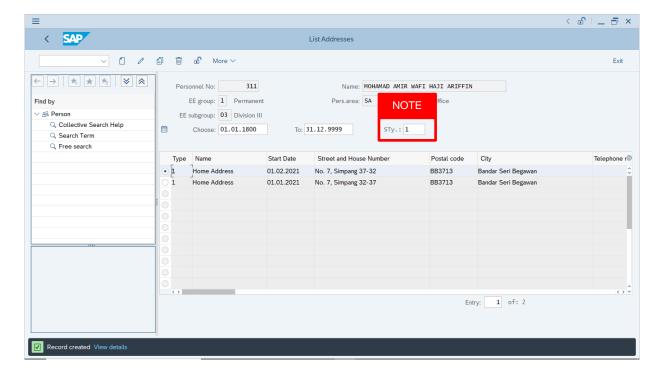

#### Note:

- User (HR Administrator) needs to clear the Sty (Subtype) field and press Enter
  on the keyboard. This is to ensure that all Address Subtypes would be visible or
  displayed and available to be maintained.
- The method or steps for Create employee data is the same and applicable for the Infotypes in Maintain HR Master Data (PA30) page under Basic Personal Data section.

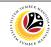

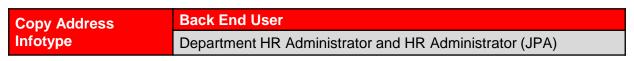

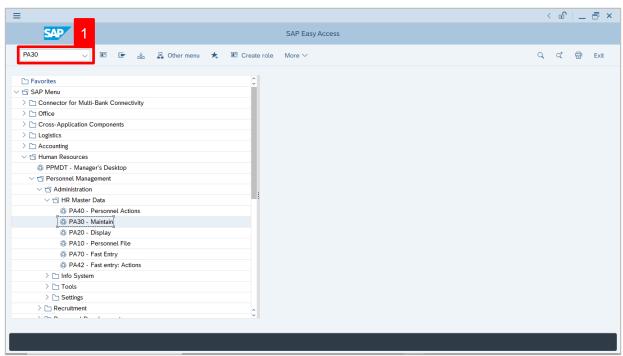

 Navigate to Maintain HR Master Data page by entering transaction code, PA30 in the Search Bar and press Enter button on the keyboard.

The Maintain HR Master Data (PA30) page will be displayed.

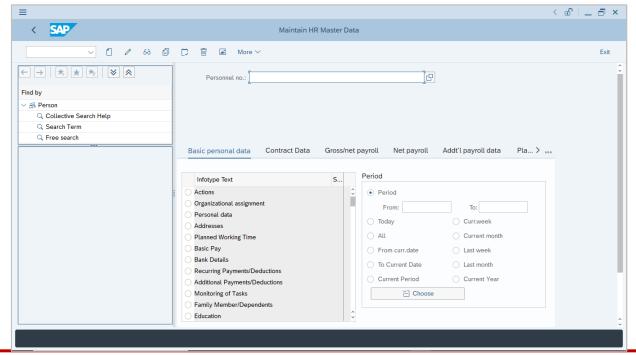

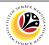

#### Note:

- Click on SAP Menu > Human Resources > Personnel Management > Administration
   > HR Master Data > PA30 Maintain
- · User may search for the personnel using their IC number via the Lookup icon.

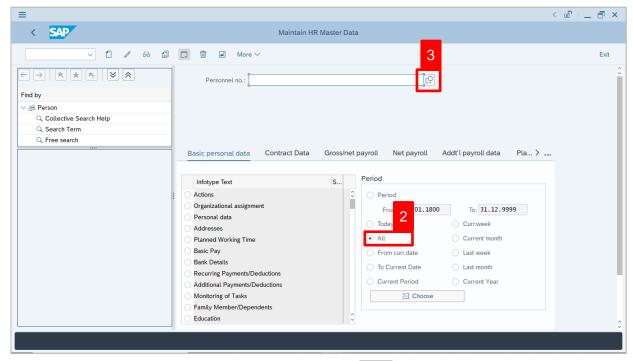

2. Under **Period** section, click on and select

All data within this timeframe (From 01.01.1800 to 31.12.9999) will be available.

3. Click on loor loor Personnel No.

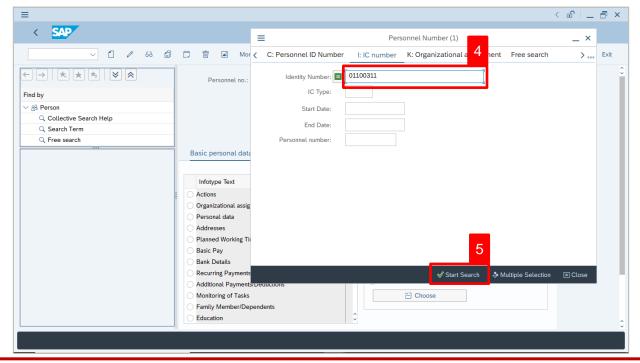

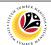

- 4. Enter the personnel IC Number.
- 5. Click on Start Search

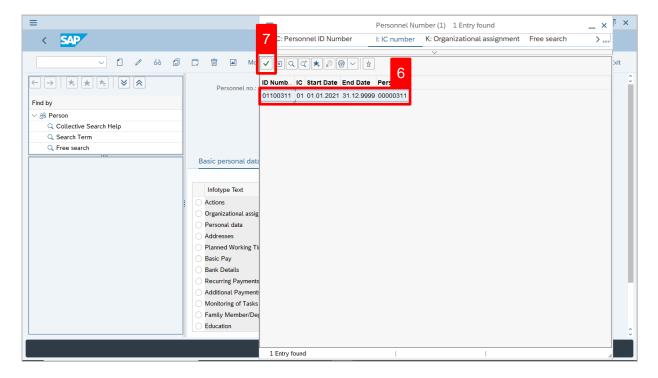

- 6. Select the searched personnel.
- 7. Click on / icon.

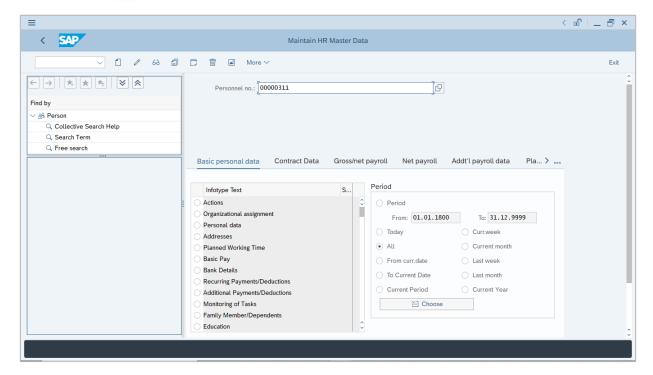

8. Press **Enter** button on the keyboard.

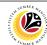

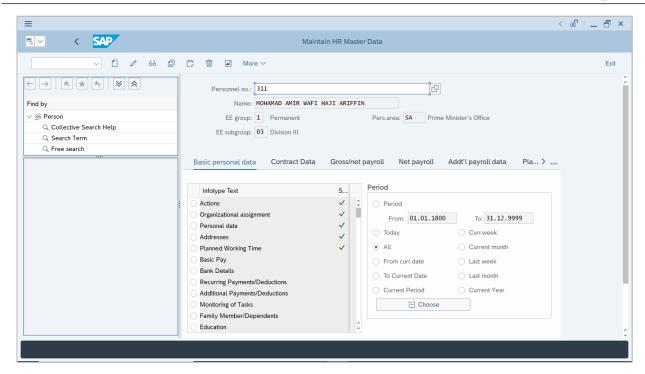

**Note:** The personnel information will be displayed.

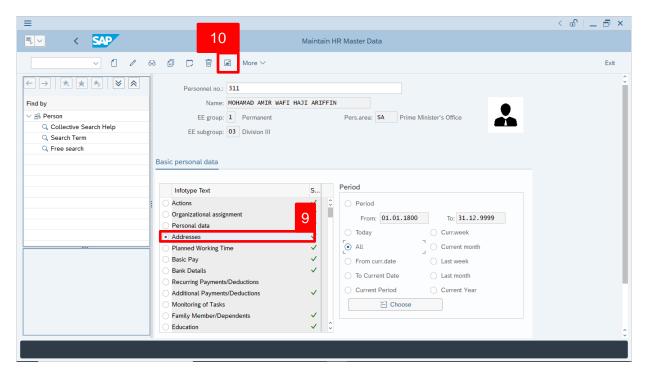

- 9. Under **Basic personal data**, click on and select Addresses
- 10. Click on 🔼 icon.

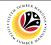

#### The List Addresses page will be displayed.

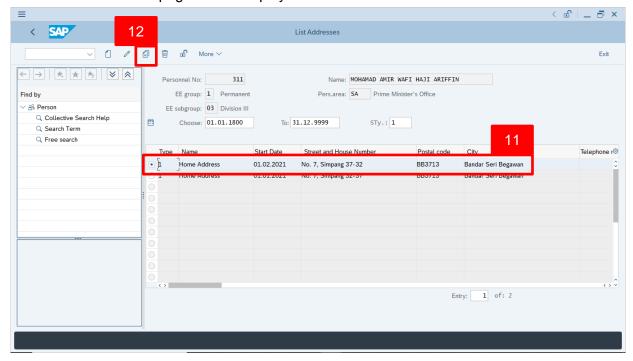

- 11. Select Home Address to copy.
- 12. Click on 🗐 icon

#### The **Copy Addresses** page will be displayed.

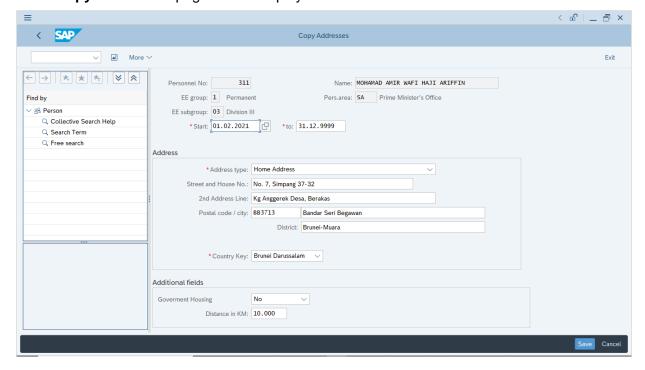

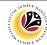

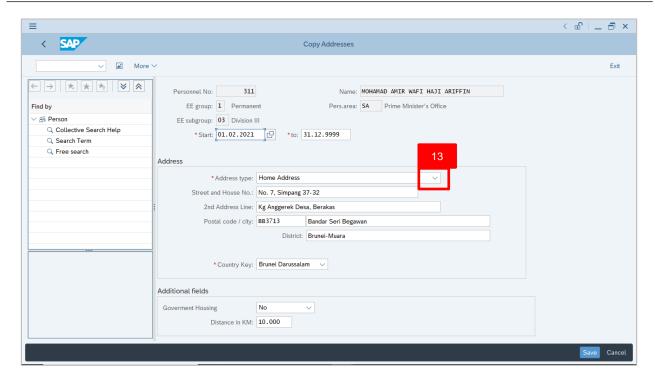

**Note:** User (HR Administrator) can copy the existing Home Address details for another Address subtypes such as Permanent Address and Mailing Address.

13. Under **Address** section, click on \_\_\_\_\_ for **Address type.** 

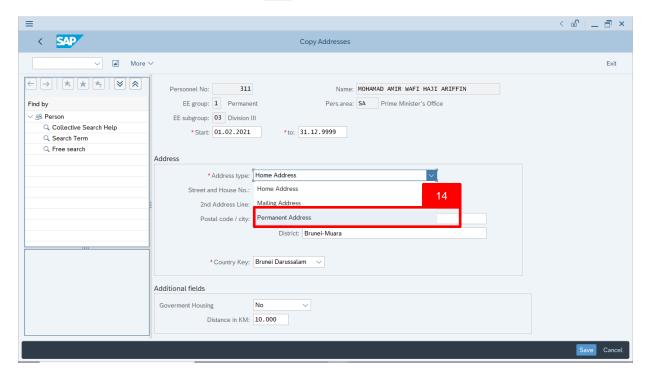

14. Select **Permanent Address**.

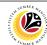

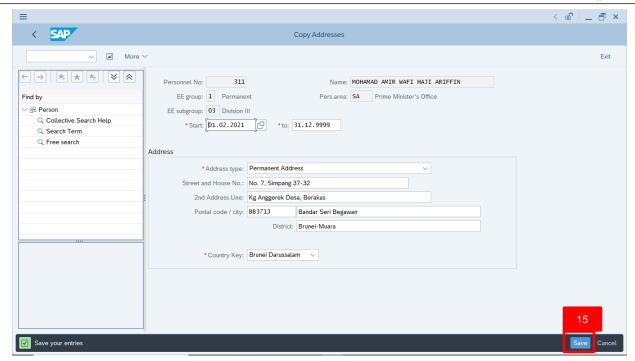

15. Press **Enter** on the keyboard and click Save

#### The List Addresses page will be displayed.

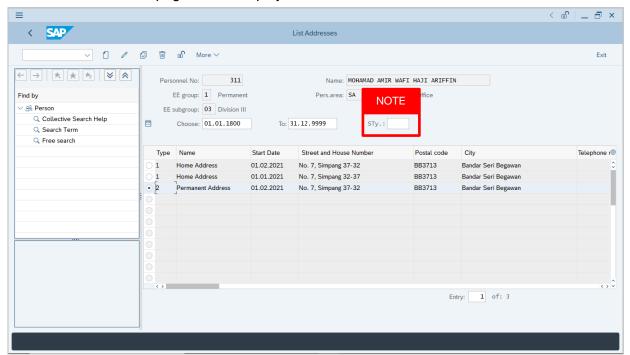

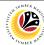

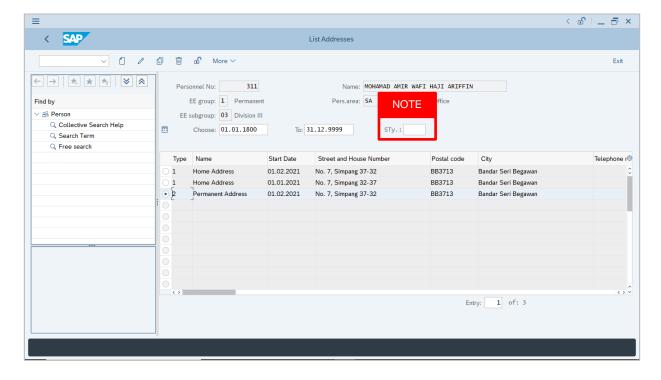

#### Note:

- User (HR Administrator) needs to clear the Sty (Subtype) field and press Enter
  on the keyboard. This is to ensure that all Address Subtypes would be visible or
  displayed and available to be maintained.
- The method or steps for Copy employee data is the same and applicable for the Infotypes in Maintain HR Master Data (PA30) page under Basic Personal Data section.

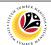

 Change Address Infotype
 Back End User

 Department HR Administrator and HR Administrator (JPA)

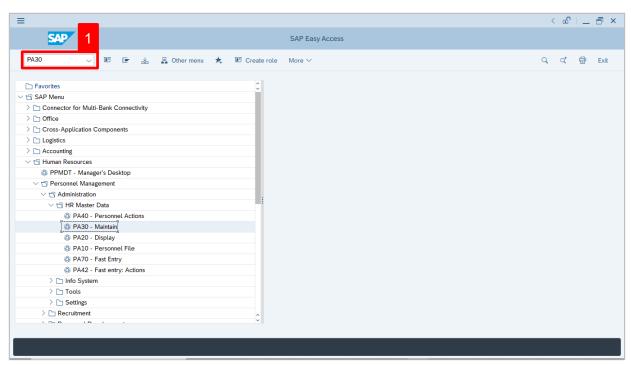

 Navigate to Maintain HR Master Data page by entering transaction code, PA30 in the Search Bar and press Enter button on the keyboard.

The Maintain HR Master Data (PA30) page will be displayed.

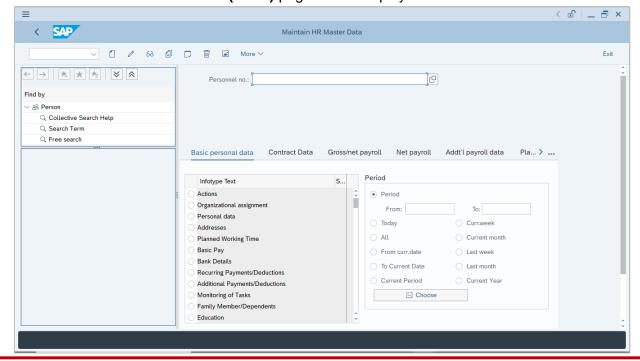

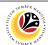

#### Note:

- Click on SAP Menu > Human Resources > Personnel Management > Administration
   > HR Master Data > PA30 Maintain
- · User may search for the personnel using their IC number via the Lookup icon.

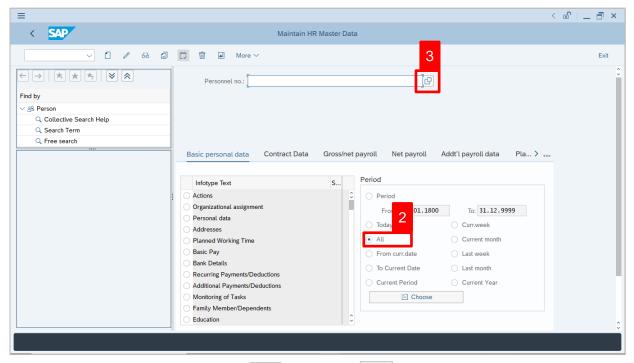

2. Under **Period** section, click on and select

All data within this timeframe (From 01.01.1800 to 31.12.9999) will be available.

3. Click on [ icon for Personnel No.

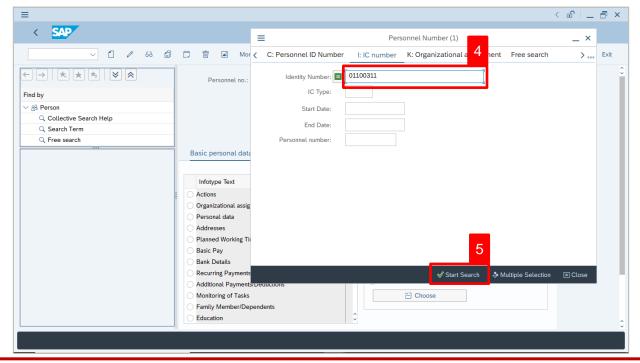

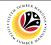

- 4. Enter the personnel IC Number.

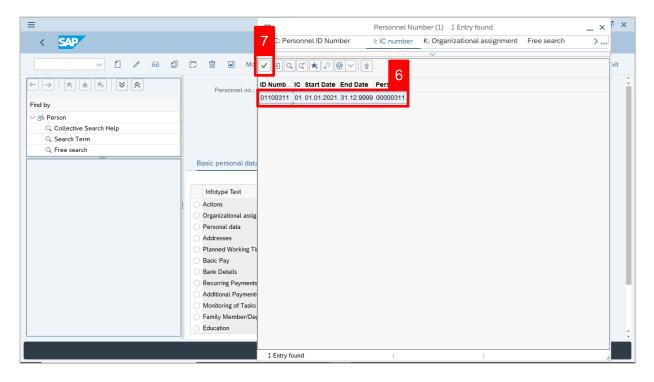

- 6. Select the searched personnel.
- 7. Click on / icon.

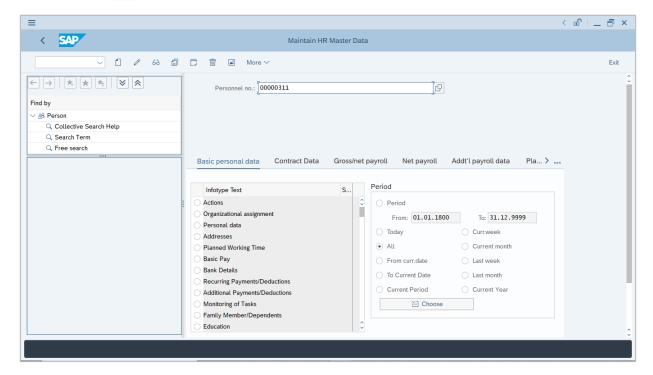

8. Press **Enter** button on the keyboard.

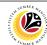

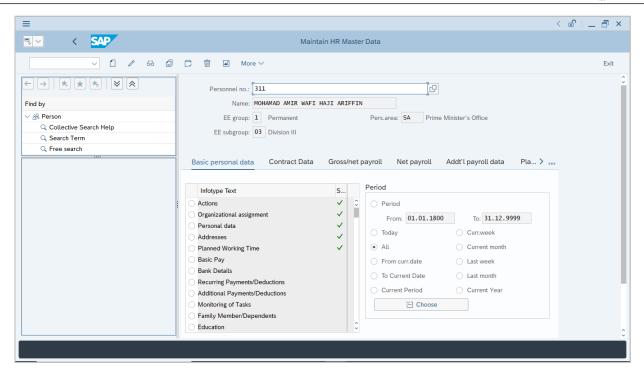

**Note:** The personnel information will be displayed.

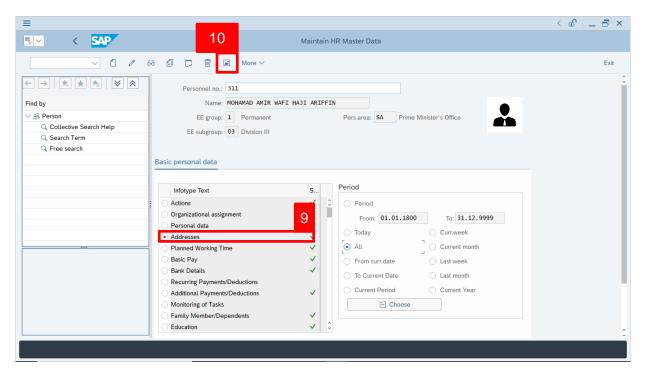

- 9. Under Basic personal data, click on and select Addresses
- 10. Click on 🔼 icon.

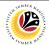

#### The List Addresses page will be displayed.

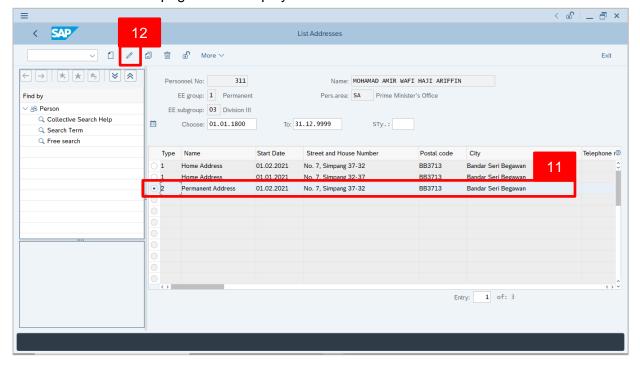

- 11. Select Address to change or edit.
- 12. Click on // icon

#### The **Change Addresses** page will be displayed.

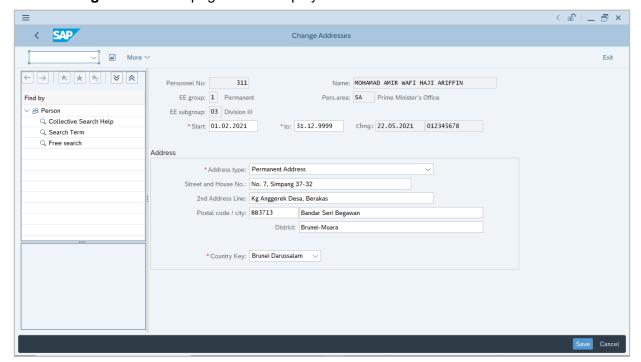

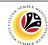

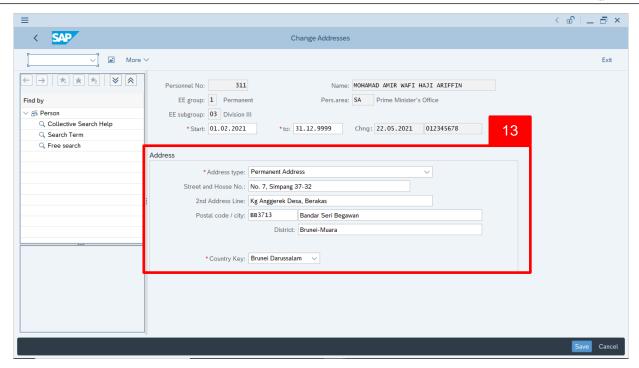

**Note:** User (HR Administrator) can change any existing Address details.

13. Under Address section, the address details can be edited.

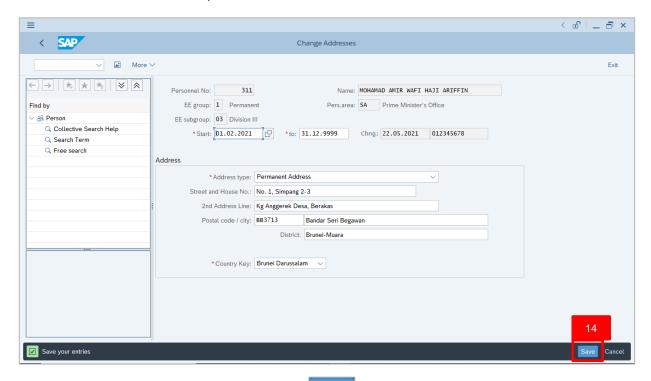

14. Press **Enter** on the keyboard and click Save

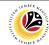

The **List Addresses** page will be displayed.

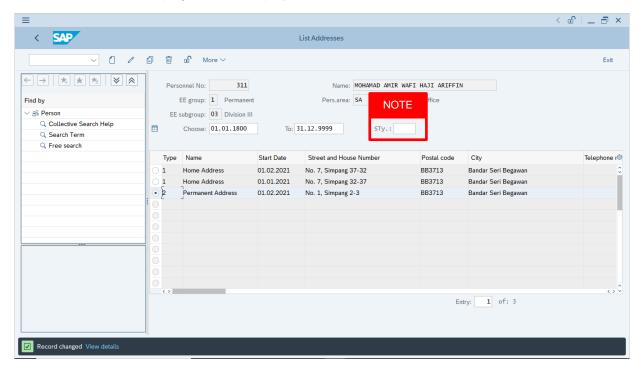

#### Note:

- User (HR Administrator) needs to clear the Sty (Subtype) field and press Enter
  on the keyboard. This is to ensure that all Address Subtypes would be visible or
  displayed and available to be maintained.
- The method or steps for Change employee data is the same and applicable for the Infotypes in Maintain HR Master Data (PA30) page under Basic Personal Data section.

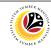

Delete Address Infotype Back End User
Department HR Administrator and HR Administrator (JPA)

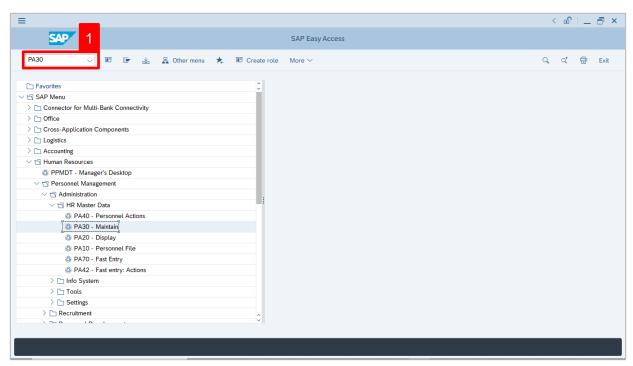

 Navigate to Maintain HR Master Data page by entering transaction code, PA30 in the Search Bar and press Enter button on the keyboard.

The Maintain HR Master Data (PA30) page will be displayed.

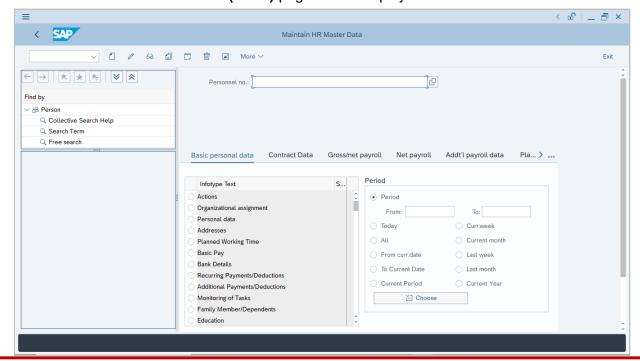

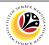

#### Note:

- Click on SAP Menu > Human Resources > Personnel Management > Administration
   > HR Master Data > PA30 Maintain
- · User may search for the personnel using their IC number via the Lookup icon.

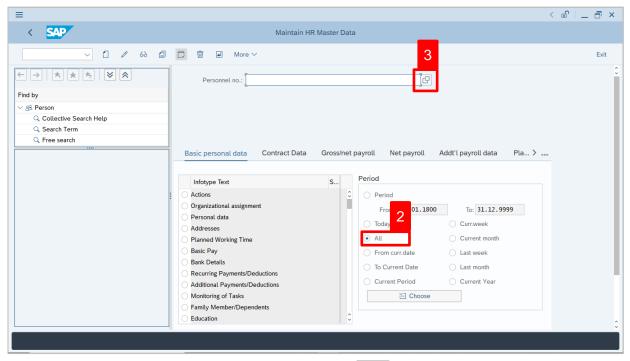

2. Under **Period** section, click on and select

All data within this timeframe (From 01.01.1800 to 31.12.9999) will be available.

3. Click on loor loor Personnel No.

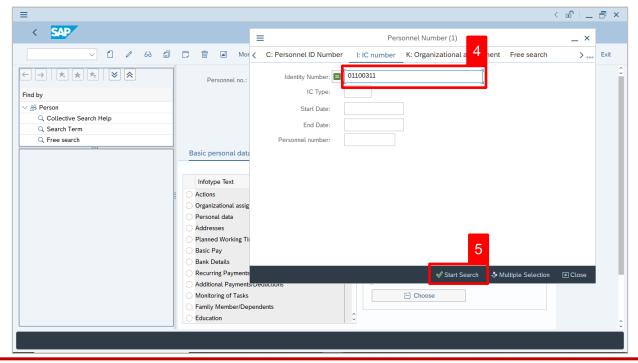

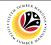

- 4. Enter the personnel IC Number.

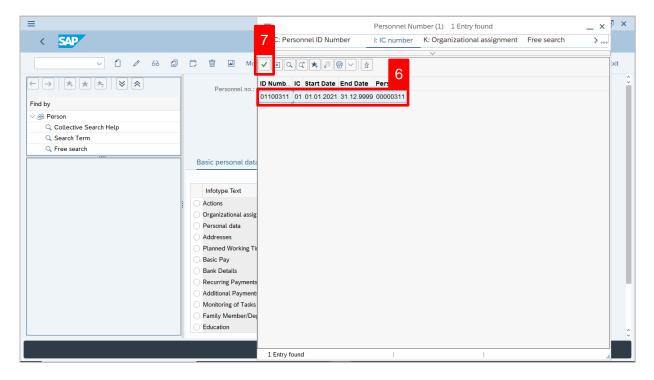

- 6. Select the searched personnel.
- 7. Click on 🗸 icon.

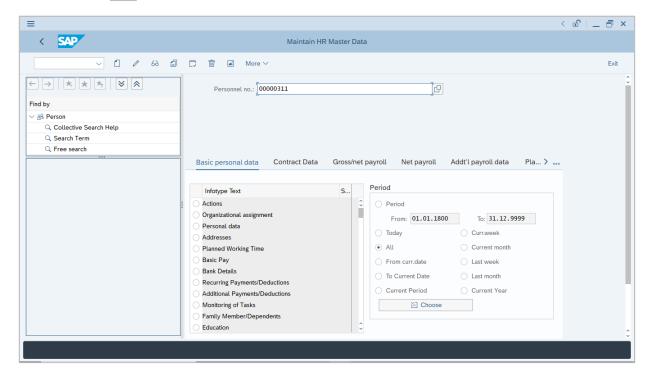

8. Press **Enter** button on the keyboard.

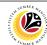

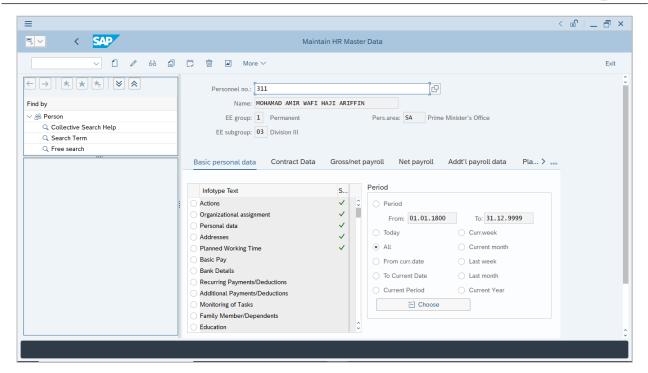

**Note:** The personnel information will be displayed.

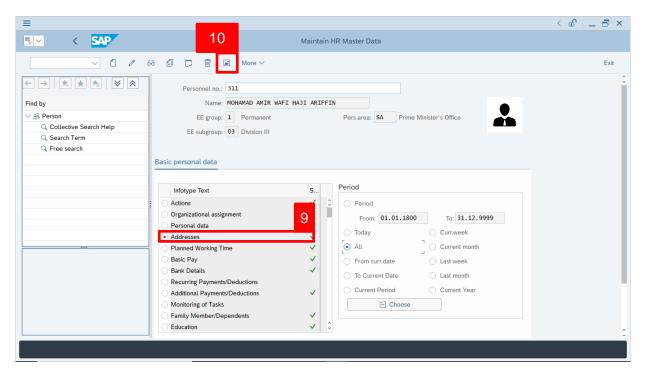

- 9. Under Basic personal data, click on and select Addresses
- 10. Click on 🔼 icon.

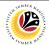

#### The List Addresses page will be displayed.

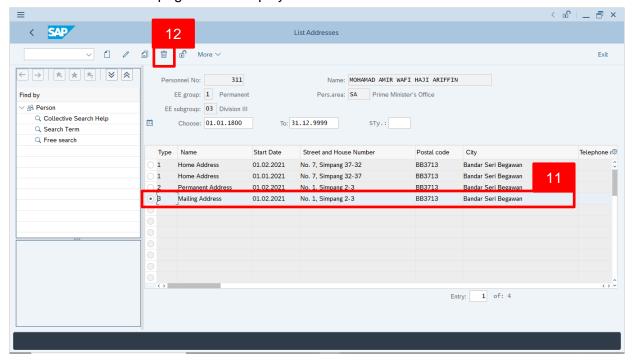

- 11. Select Address to delete
- 12. Click on iii icon.

#### The **Delete Addresses** page will be displayed.

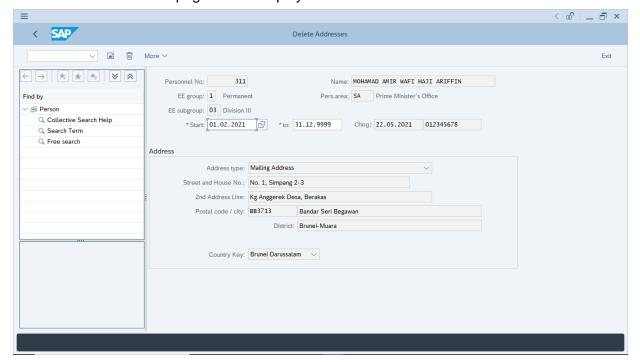

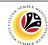

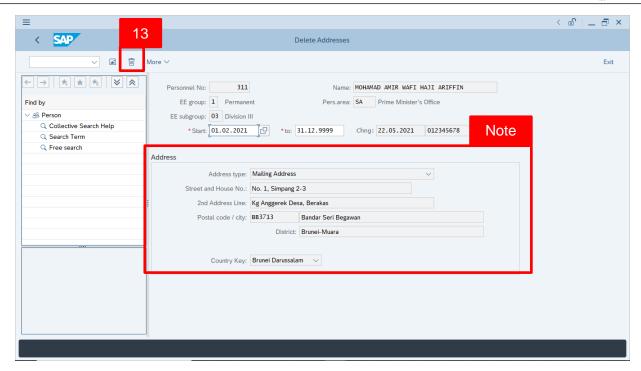

Note: User (HR Administrator) needs to check the Address details before deleting.

13. Click on 🗓 icon.

The **List Addresses** page will be displayed.

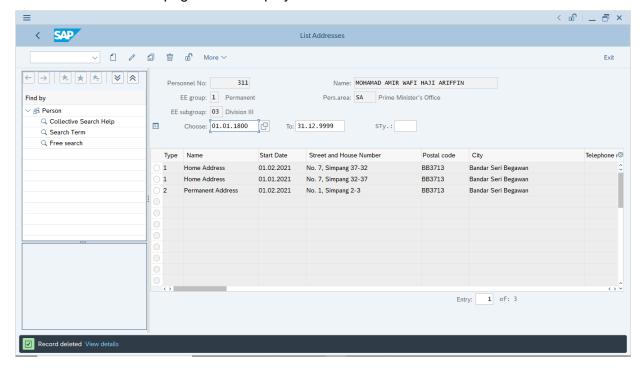

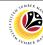

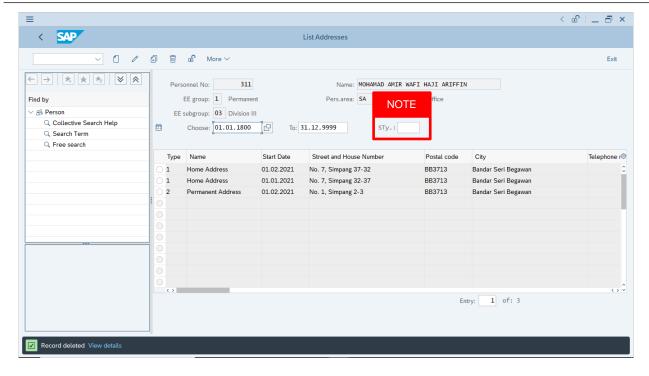

#### Note:

- User (HR Administrator) needs to clear the Sty (Subtype) field and press Enter
  on the keyboard. This is to ensure that all Address Subtypes would be visible or
  displayed and available to be maintained.
- The method or steps for **Delete** employee data is the **same and applicable** for the Infotypes in **Maintain HR Master Data (PA30)** page under **Basic**Personal Data section.

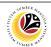

Delimit Address Infotype Back End User
Department HR Administrator and HR Administrator (JPA)

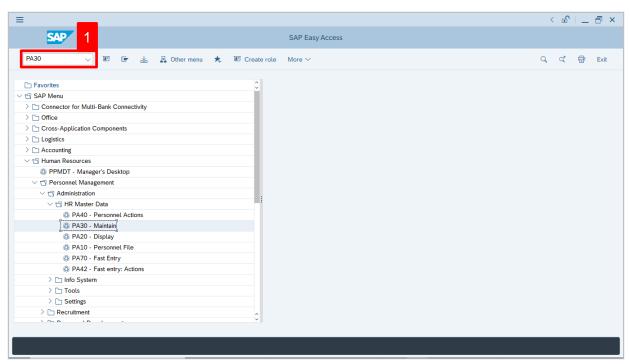

 Navigate to Maintain HR Master Data page by entering transaction code, PA30 in the Search Bar and press Enter button on the keyboard.

The Maintain HR Master Data (PA30) page will be displayed.

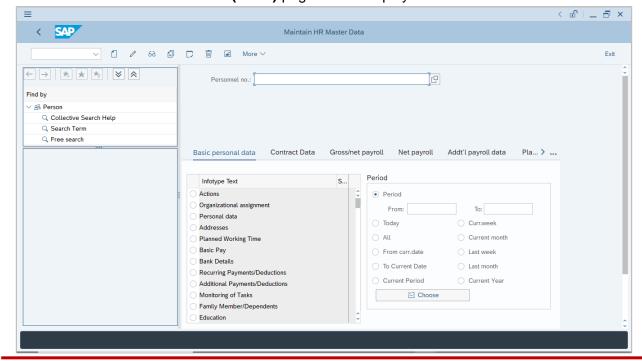

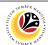

#### Note:

- Click on SAP Menu > Human Resources > Personnel Management > Administration
   > HR Master Data > PA30 Maintain
- · User may search for the personnel using their IC number via the Lookup icon.

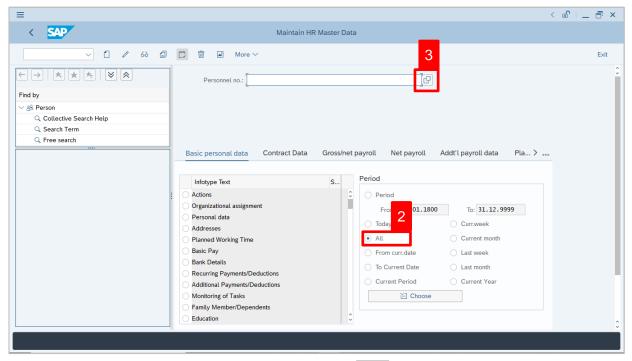

2. Under **Period** section, click on and select

All data within this timeframe (From 01.01.1800 to 31.12.9999) will be available.

3. Click on loor loor Personnel No.

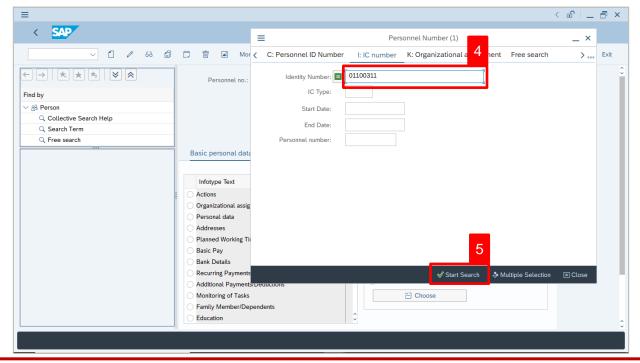

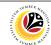

- 4. Enter the personnel IC Number.

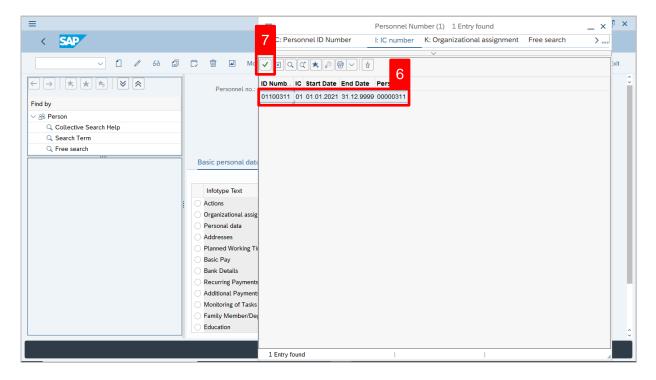

- 6. Select the searched personnel.
- 7. Click on / icon.

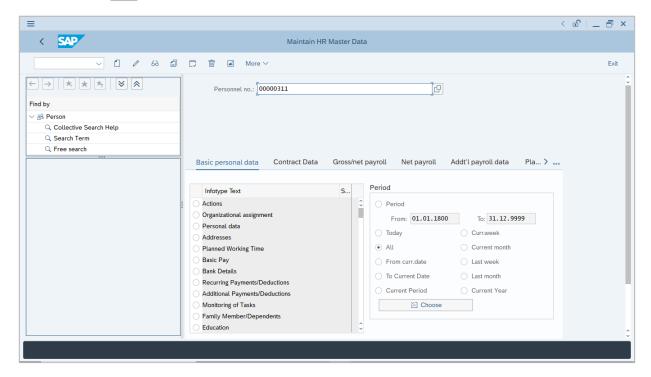

8. Press Enter button on the keyboard.

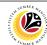

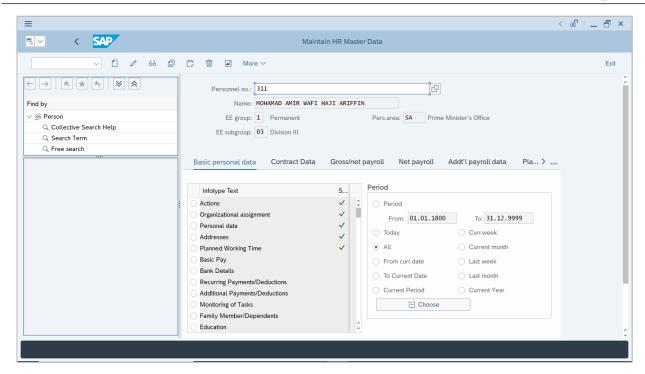

**Note:** The personnel information will be displayed.

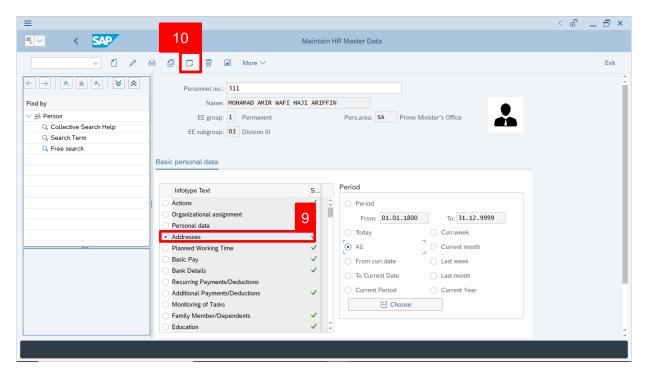

- 9. Under Basic personal data, click on and select Addresses
- 10. Click on 🗀 icon.

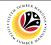

The Enter Delimitation Date page will appear.

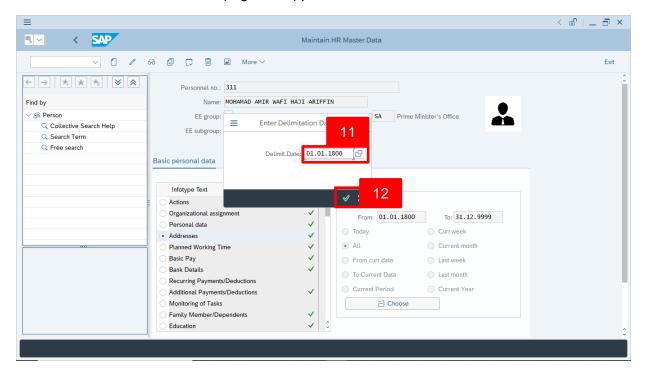

- 11. Enter the **Delimitation date** (Date of which the infotype or subtype will be limited to)
- 12. Click on ✓ icon.

The **Delimit Addresses** page will be displayed.

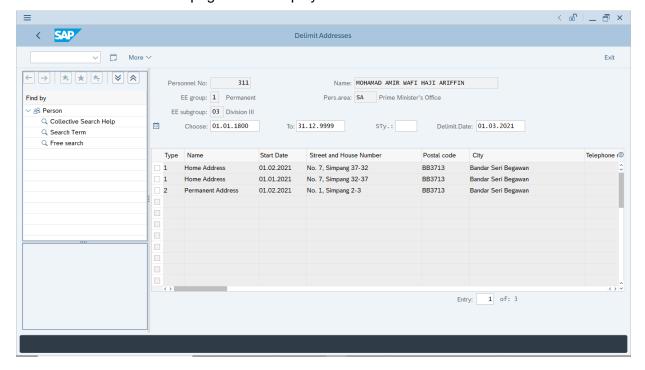

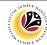

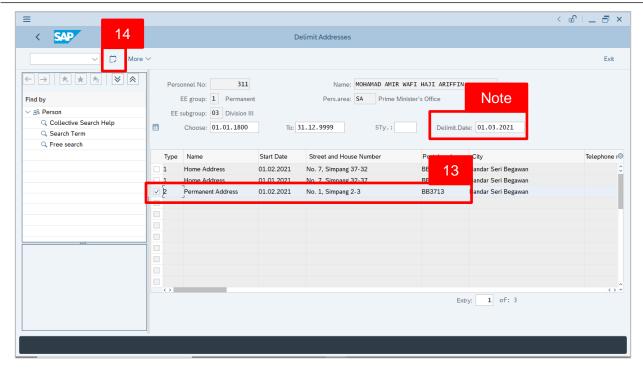

*Note:* User (HR Administrator) can change the Delimit Date.

- 13. Select the information (subtype) that will be Delimited.
- 14. Click on 🗀 icon.

The Maintain HR Master Data (PA30) page will be displayed.

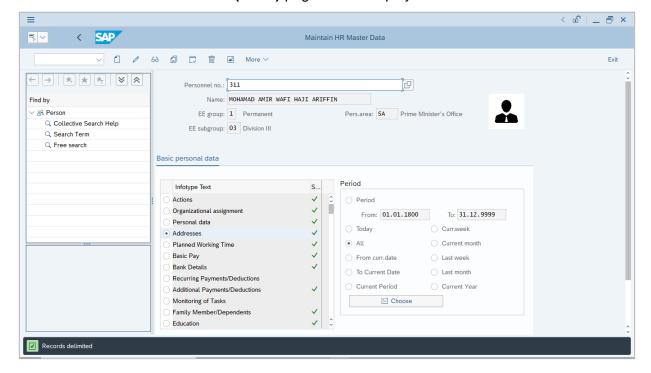

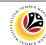

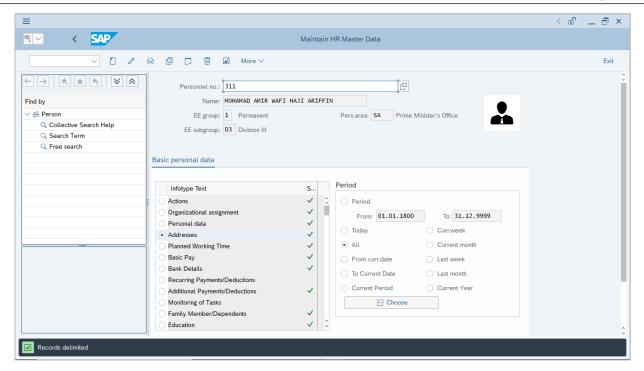

**Note:** The method or steps for **Delimit** employee data is the **same and** applicable for the Infotypes in **Maintain HR Master Data (PA30)** page under **Basic Personal Data** section.

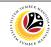

Display Address Infotype Back End User
Department HR Administrator and HR Administrator (JPA)

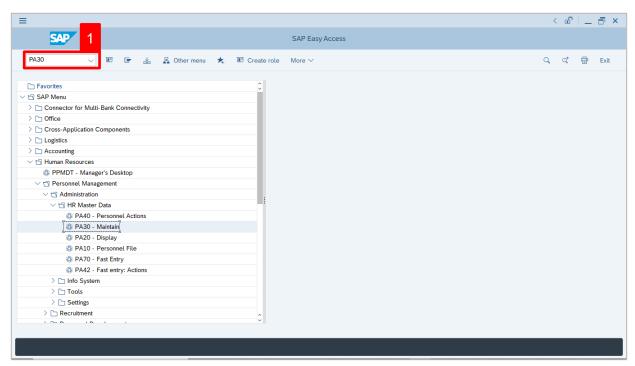

 Navigate to Maintain HR Master Data page by entering transaction code, PA30 in the Search Bar and press Enter button on the keyboard.

The Maintain HR Master Data (PA30) page will be displayed.

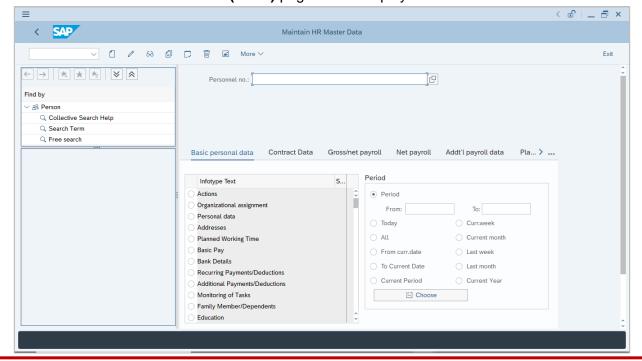

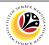

#### Note:

- Click on SAP Menu > Human Resources > Personnel Management > Administration
   > HR Master Data > PA30 Maintain
- · User may search for the personnel using their IC number via the Lookup icon.

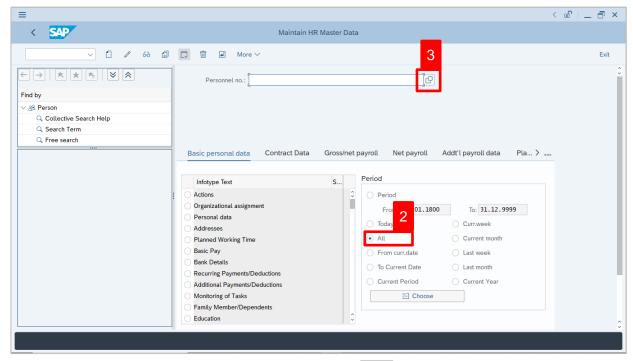

2. Under **Period** section, click on and select

All data within this timeframe (From 01.01.1800 to 31.12.9999) will be available.

3. Click on loor loor Personnel No.

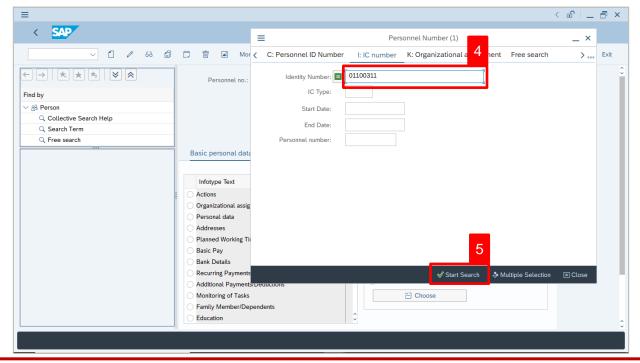

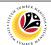

- 4. Enter the personnel IC Number.

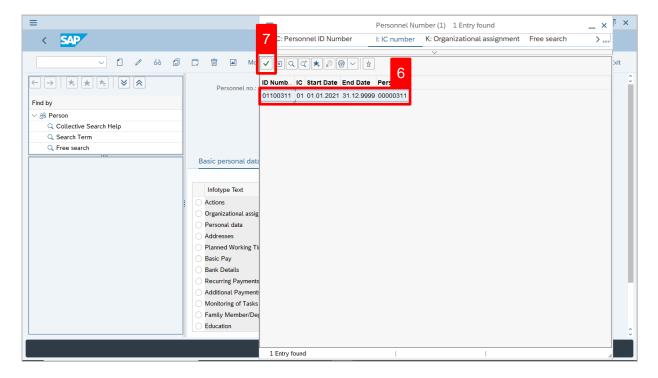

- 6. Select the searched personnel.
- 7. Click on icon.

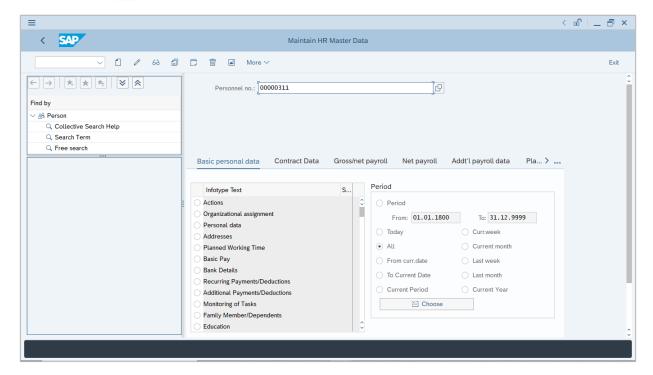

8. Press **Enter** button on the keyboard.

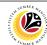

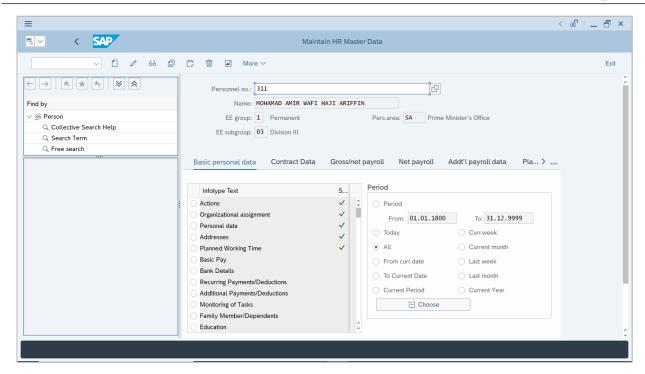

**Note:** The personnel information will be displayed.

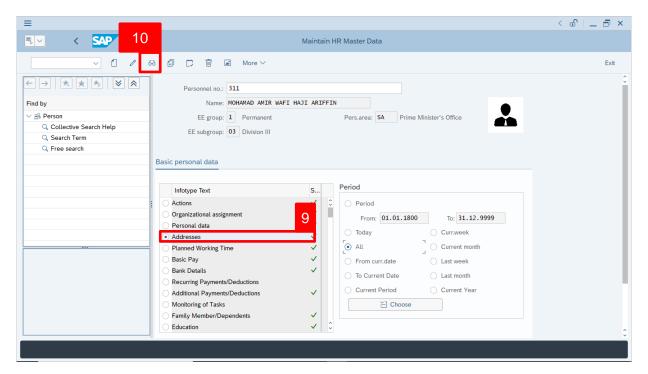

- 9. Under Basic personal data, click on and select Addresses
- 10. Click on 60 icon.

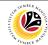

The **Display Addresses** page will appear.

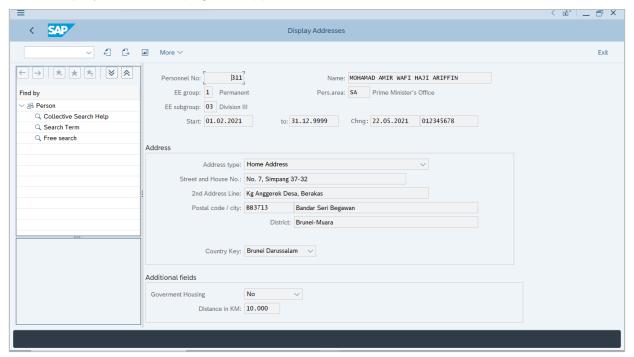

#### Note:

- Displayed data (Infotype or Subtype) are not editable as it is for display only.
- The method or steps for Display 60 employee data is the same and applicable for the Infotypes in Maintain HR Master Data (PA30) page under Basic Personal Data section.